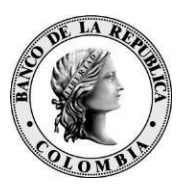

Banco de la República<br>Bogotá D. C., Colombia

**Dirección General de Tecnología Departamento de Gestión Informática** 

# **MANUAL DE INSTALACIÓN Y CONFIGURACIÓN SEN V 8.20**

17 de septiembre de 2020

## **CONTENIDO**

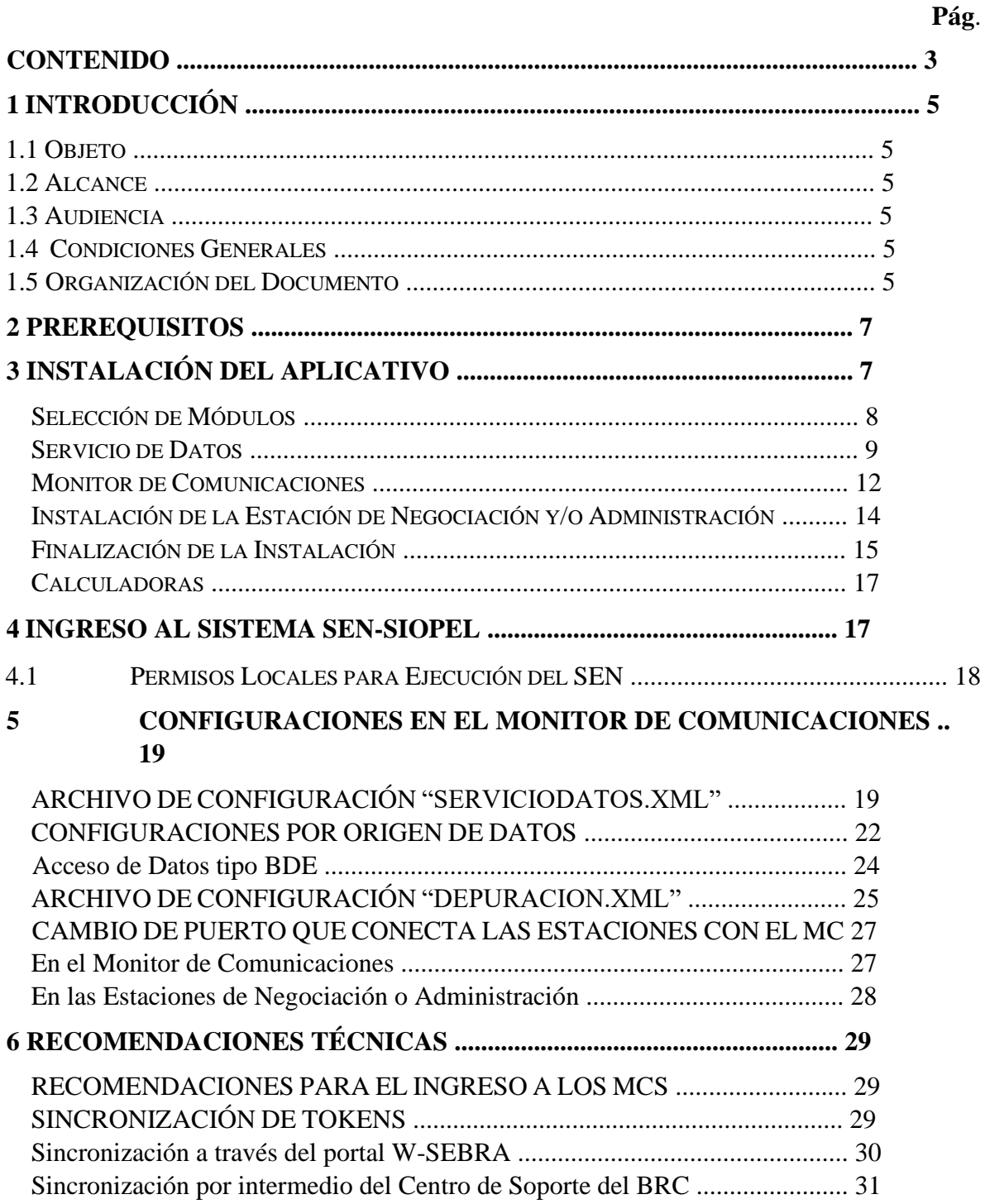

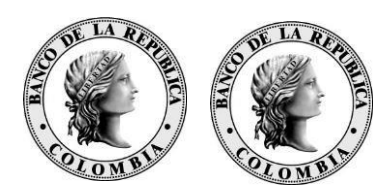

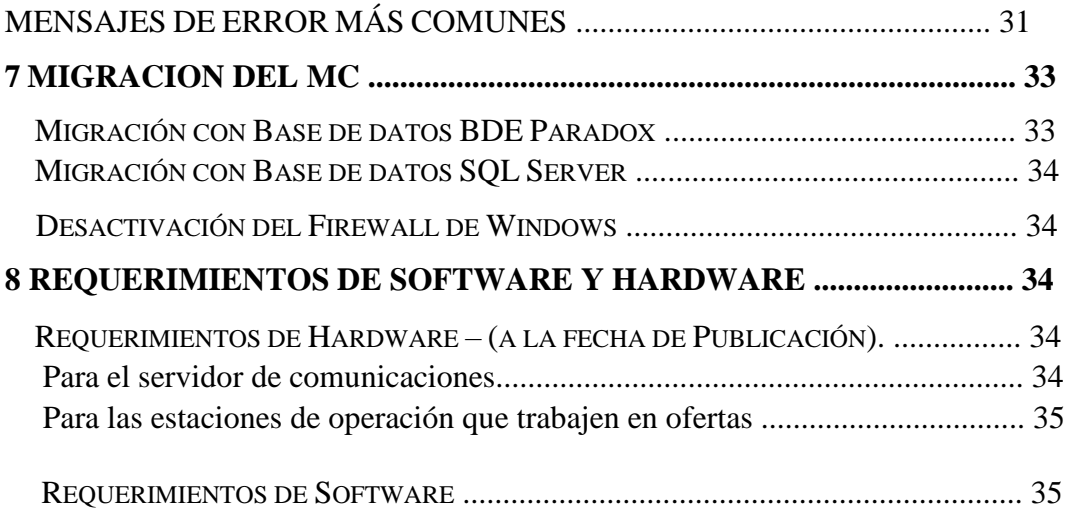

## **1 INTRODUCCIÓN**

## **1.1 OBJETO**

Este documento contiene instrucciones técnicas del Sistema Electrónico de Negociación SEN y tiene como objetivo comunicar detalles de la instalación del aplicativo, recomendaciones técnicas y de configuración.

## **1.2 ALCANCE**

En este documento presenta los detalles de la instalación se describe únicamente el procedimiento para la instalación del software cliente (Monitor de Comunicaciones, Servicio de Datos, Negociación y Administración).

## **1.3 AUDIENCIA**

Los procedimientos aquí descritos están dirigidos al personal de tecnología de los agentes financiero que hacen uso del SEN, los cuales son responsables de mantener activa la infraestructura tecnológica requerida por el sistema. En cualquier caso, el Centro de Soporte Informático del Banco de la República siempre estará dispuesto a acompañarlos en las tareas técnicas que el sistema requiera.

## **1.4 CONDICIONES GENERALES**

Para la instalación del SEN en las oficinas de una entidad financiera, se requiere que esta cumpla con los requisitos técnicos y operativos dispuestos por el Banco de la República. Esta información está publicada en el documento "Requerimientos Técnicos y Operativos del SEN".

#### **1.5 ORGANIZACIÓN DEL DOCUMENTO**

En la primera parte del documento se describen los procedimientos de instalación. Luego se presentan las configuraciones del "Servicio de datos" y el "Depurador". Seguidamente se presenta una lista de recomendaciones técnicas generales. En la parte final, aparecen las tablas del sistema.

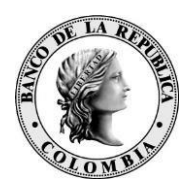

## **2 PREREQUISITOS**

Para el correcto funcionamiento del tipo de conexión ADO, es necesario que el equipo tenga instalado el paquete de Microsoft SQL Server 2005 Backward Compatibility [\(https://www.microsoft.com/en-us/download/details.aspx?id=24793\):](https://www.microsoft.com/en-us/download/details.aspx?id=24793)

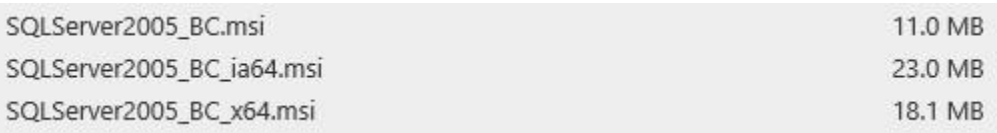

# **3 INSTALACIÓN DEL APLICATIVO**

Dentro del paquete de instalación se encuentra el ejecutable "*Instalar.exe*" con la cual se inicia el asistente de instalación de las diferentes módulos del sistema:

En la primera ventana deberá colocar el código de agente asignado a la entidad y la clave de instalación (lo cual puede solicitar al Centro de Soporte del Banco de la República):

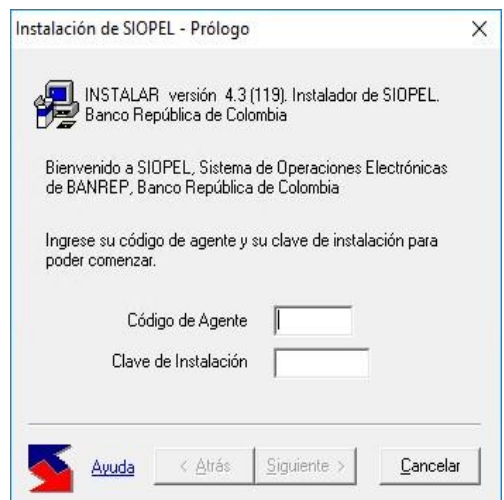

**Ilustración 1 – Prologo** 

#### **3.1 SELECCIÓN DE MÓDULOS**

En la siguiente ventana se seleccionar la opción " en donde podrá escoger módulos que necesita instalar:

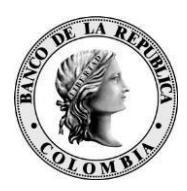

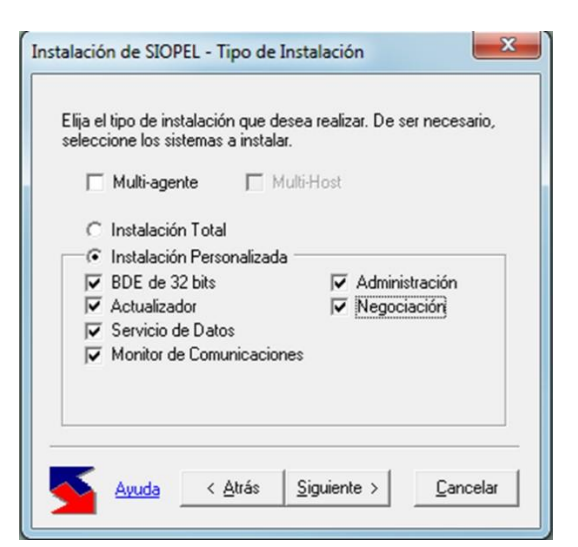

**Ilustración 2 - Tipo de instalación** 

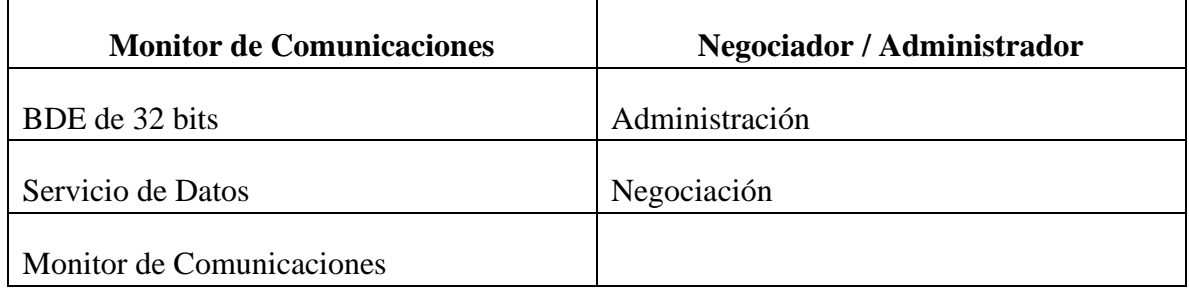

Seleccione **BDE de 32 bits** solo en caso de usar la Base de Datos Paradox que es el motor por defecto de SIOPEL. De lo contrario si va a usar **SQL Server** no seleccione esta casilla.

Una vez seleccionados los módulos a instalar presione el botón "Siguiente". A continuación, se solicitara el directorio de instalación el cual queda por defecto en "C:\SIOPEL":

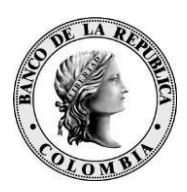

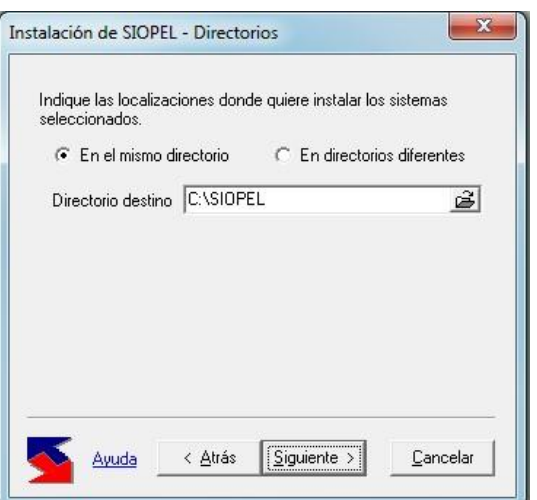

**Ilustración 3 - Directorio de instalación**

## **3.2 SERVICIO DE DATOS**

En esta sección se especifican los parámetros de conexión para al servicio de datos que que se encarga de la conexión a la base de datos que usa el Monitor de Comunicaciones. Los dos tipos de BD que permite SIOPEL son BDE (Borland Data Engine – Paradox) y ADO (ActiveX Data Object – SQL Server).

En la ventana "Servicio de Datos" se especifica el puerto por el cual se va a comunicar el Servicio de Datos (Por defecto: 2106) y el tipo de BD:

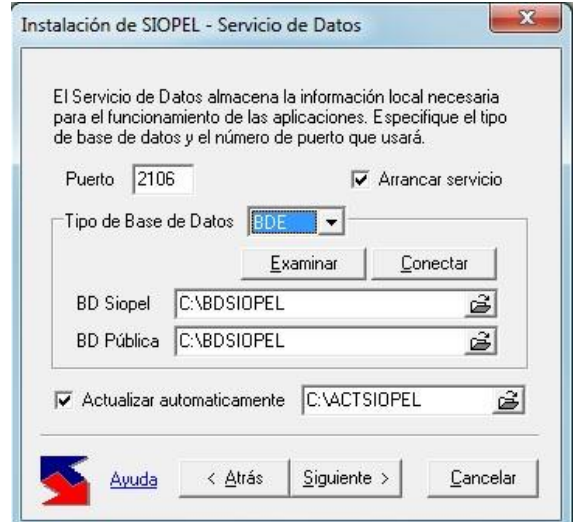

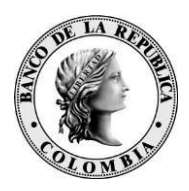

## **Ilustración 4 - BD Paradox**

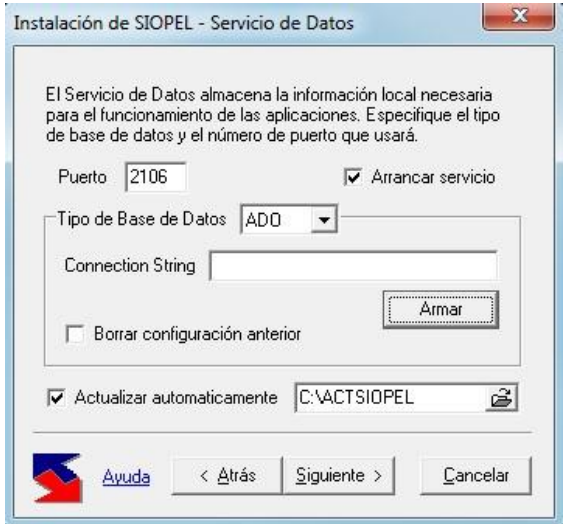

**Ilustración 5 – BD SQL Server** 

Si escogió el tipo "ADO", presione el botón "Armar", lo cual le desplegará una ventana que le permitira seleccionar las opciones para armar la cadena de conexión para SQL Server:

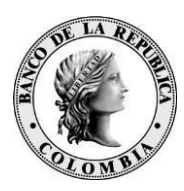

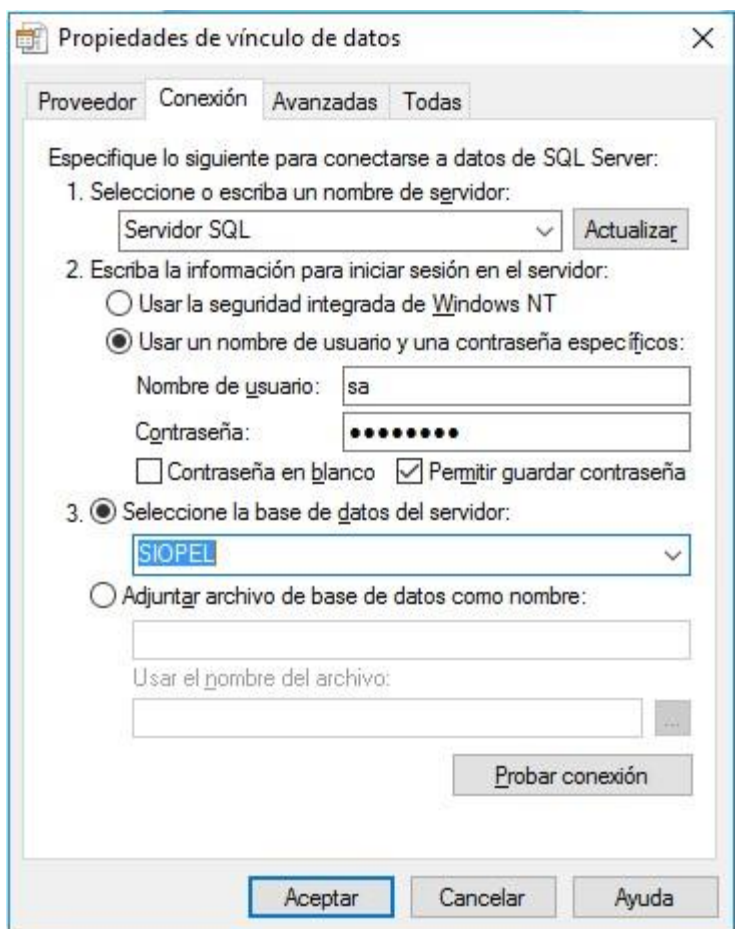

**Ilustración 6 - Conexión SQL Server** 

En la primera pestaña se selecciona **Microsoft OLE DB Provider for SQL Server** y en la segunda se especifica la dirección IP o el nombre del Servidor SQL, un usuario y contraseña con privilegios suficientes para crear bases de datos (Ejemplo: "sa") y escriba el nombre de la base de datos de la aplicación, en este caso SIOPEL. Es importante que quede seleccionada la casilla "Permitir guardar contraseña".

Luego de presionar "Aceptar", volverá a la ventana de selección de tipo de base de datos donde aparecerá el campo "Connection String" con los datos de las opciones que se seleccionaron.

En esta ventana también podrá habilitar la opción de "Actualizar automáticamente" especificando el directorio donde se colocaran las futuras actualizaciones del Servicio de Datos.

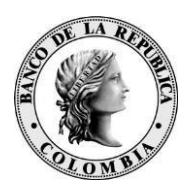

## **3.3 MONITOR DE COMUNICACIONES**

En esta sección de la instalación se especifica la información necesaria para que el monitor pueda conectarse al Host. Tenga en cuenta el tipo de instalación que esté realizando. Esta puede ser para el amiente de **Producción** o para el ambiente de **Homologación**. En caso de dudas sobre este tema solicite asesoría del Centro de Soporte del Banco de la República.

En la siguiente ventana, se deben diligenciar los campos **IP** e **IP2** con el nombre del servidor o la dirección IP, dependiendo del ambiente al cual desea conectarse:

#### Para **Produccion**:

- Nombre del servidor: osiope4a.banrep.gov.co
- IP del servidor: 192.168.8.10
- Puertos: 5400, 5500 y 5600

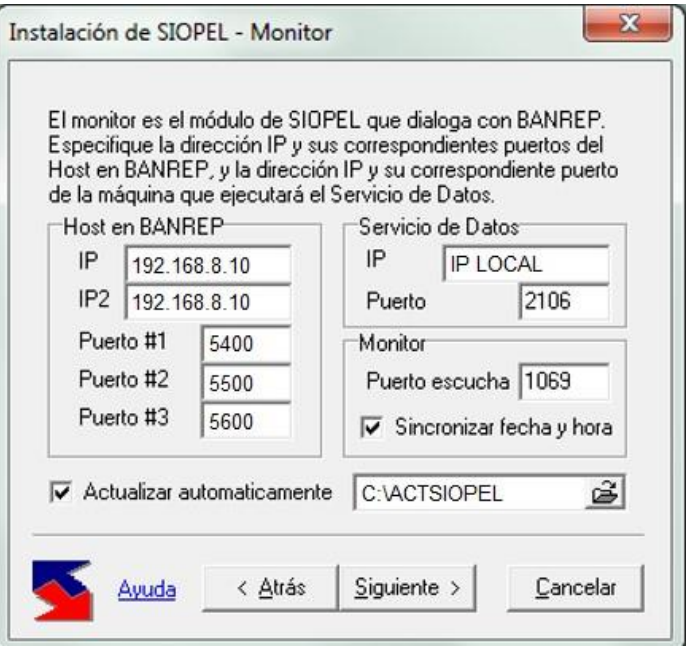

**Ilustración 7 - Configuración Producción** 

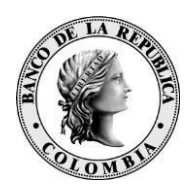

#### Para **Homologación**:

- Nombre del servidor: osiope5b.banrep.gov.co
- IP del servidor: 192.168.8.13
- Puertos: 8400, 8500 y 8600

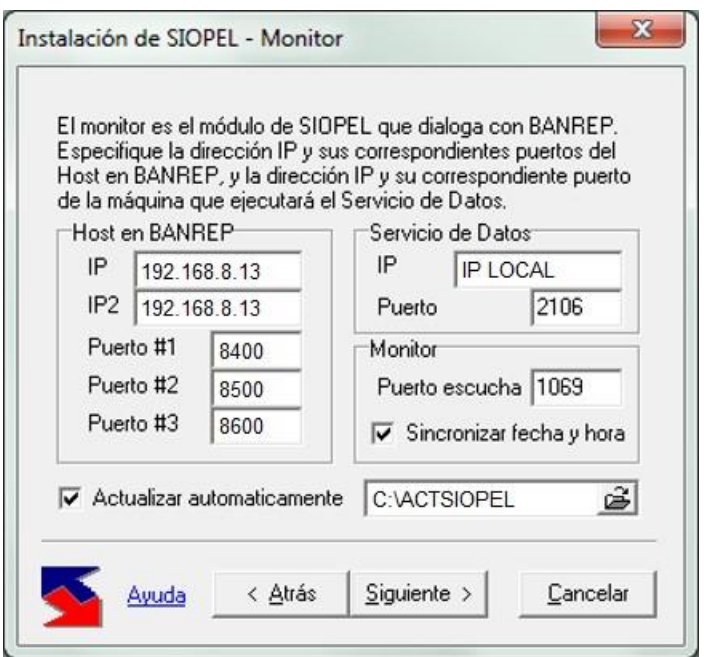

**Ilustración 8 - Configuración Homologación** 

En esta ventana también podrá habilitar la opción de "Actualizar automáticamente" especificando el directorio donde se colocaran las futuras actualizaciones del Monitor.

La ventana siguiente solicita un checkbox para habilitar las actualizaciones remotas el cual se debe mantener desactivado:

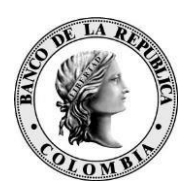

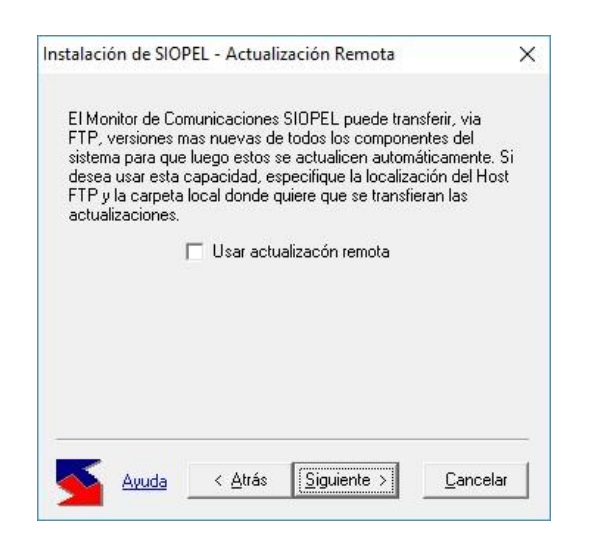

**Ilustración 9 – Actualización Remota** 

## **3.4 INSTALACIÓN DE LA ESTACIÓN DE NEGOCIACIÓN Y/O ADMINISTRACIÓN**

En las dos siguientes ventanas debe especificar la IP del Monitor y del Servicio de Datos (Normalmente es la IP del equipo Monitor de Comunicaciones) y los puertos respectivos (Se recomienda usar para el Monitor el 1069, y para el servicio de datos el 2106), tanto para el módulo de Administración como para el de Negociación:

| Especifique la dirección IP de la PC que ejecutará el Monitor  | Especifique la dirección IP de la PC que ejecutará el Monitor  |  |  |  |  |
|----------------------------------------------------------------|----------------------------------------------------------------|--|--|--|--|
| SIOPEL y la IP y el número de puerto de la PC que ejecutará el | SIOPEL y la IP y el número de puerto de la PC que ejecutará el |  |  |  |  |
| Servicio de Datos.                                             | Servicio de Datos.                                             |  |  |  |  |
| Servicio de Datos                                              | Servicio de Datos                                              |  |  |  |  |
| Monitor                                                        | Monitor                                                        |  |  |  |  |
| IP                                                             | IP del MC                                                      |  |  |  |  |
| IP del MC                                                      | IP                                                             |  |  |  |  |
| IP                                                             | IP del MC                                                      |  |  |  |  |
| IP del MC                                                      | IP                                                             |  |  |  |  |
| 2106                                                           | 2106                                                           |  |  |  |  |
| Puerto                                                         | 1069                                                           |  |  |  |  |
| Puerto                                                         | Puerto                                                         |  |  |  |  |
| 1069                                                           | Puerto                                                         |  |  |  |  |
| ŝ                                                              | õ                                                              |  |  |  |  |
| <b>C:VACTSIOPEL</b>                                            | C:\ACTSIOPEL                                                   |  |  |  |  |
| $\triangledown$ Actualizar automaticamente                     | $\triangledown$ Actualizar automaticamente                     |  |  |  |  |

**Ilustración 10 - Administración/Negociación** 

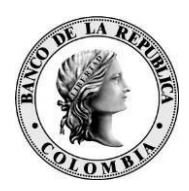

Al igual que en los módulos anteriores, también puede habilitar la opción de "Actualizar automáticamente" especificando el directorio donde se colocaran las futuras actualizaciones de Administración y/o Negociación.

## **3.5 FINALIZACIÓN DE LA INSTALACIÓN**

Una vez finalizado el ingreso de datos, presione el botón **Siguiente** llegando así a la última ventana del asistente en la cual deberá presionar el botón **Terminar** para que comience la instalación:

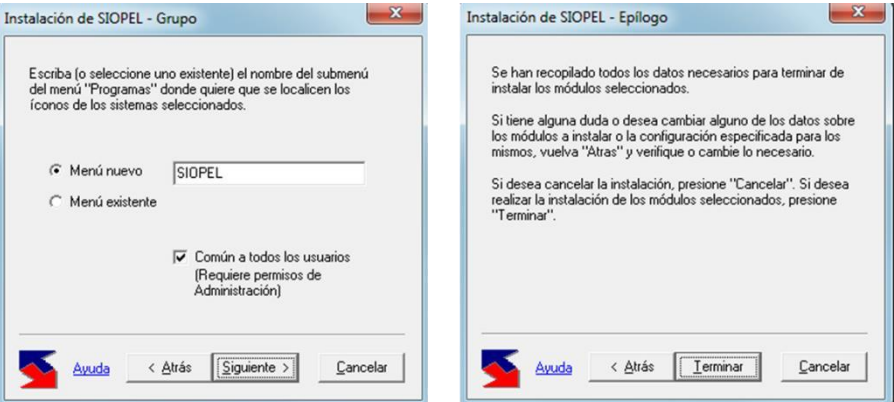

**Ilustración 11 - Finalizar Instalación** 

Una vez concluido esto las aplicaciones se instalaran. En el evento que aparezca una ventana como la que se muestra a continuación, debe presionar el botón **No**:

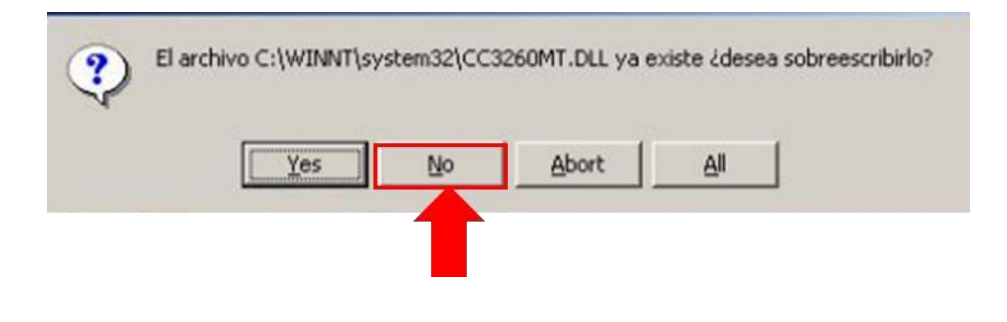

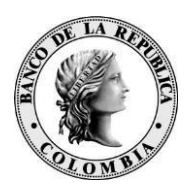

## **Ilustración 12 - Mensajes de Instalación**

Finalmente aparecerá la ventana "Fin de la Instalación de SIOPEL el botón **Salir** para terminar

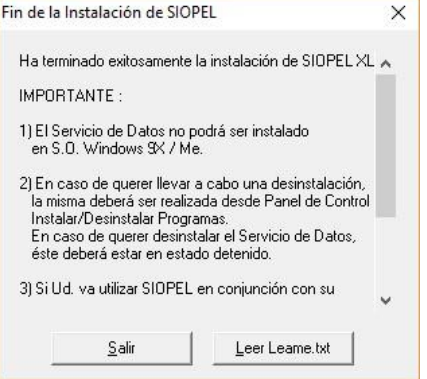

Después de finalizada la instalación, se debe verificar que en el archivo **SIOPEL.INI** ubicado en la ruta C:\WINDOWS, existan los parámetros Autenticación=1, Tiempomaxenvio=5000 y Tiempoalertaenvio=500. Sino existen debe colocarlos manualmente, tal y como aparece en la figura:

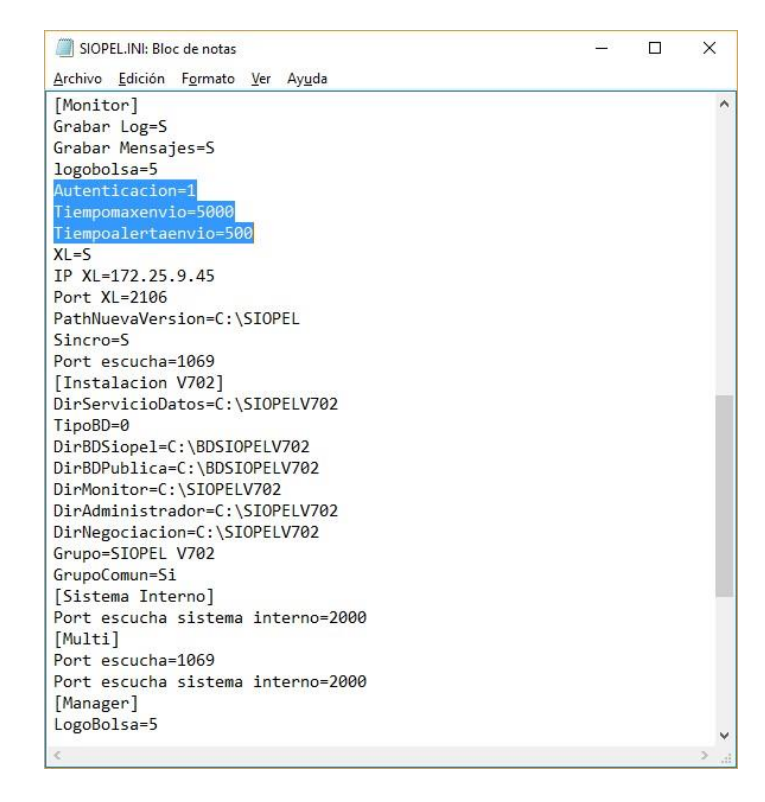

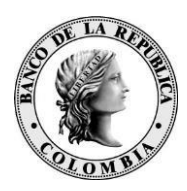

## **Ilustración 13 - SIOPEL.INI**

#### **3.6 CALCULADORAS**

Para realizar la instalación de las calculadoras se debe copiar la carpeta **"Calculadoras"** que viene dentro del paquete del instalador, a una ruta donde el usuario tenga permisos de ejecución. Una vez se tenga la carpeta copiada se debe modificar el archivo **"Calculadoras.ini"** con los siguientes parámetros:

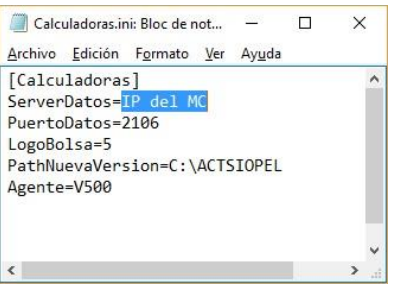

- 1. Modificar el parámetro "**ServerDatos**" y "**PuertoDatos**" según la configuración de la instalación del servicio de datos.
- 2. Agregar el parámetro **LogoBolsa=5.**
- 3. Agregar el parámetro "**PathNuevaVersion**" con la ruta de actualización automática si se quiere que se actualice de forma automática al dejar nuevas versiones del ejecutable.
- 4. Agregar el parámetro **Agente=**"numero del agente VXXX".

## **4 INGRESO AL SISTEMA SEN-SIOPEL**

Antes de ingresar a cualquier aplicativo, se debe cargar primero el Monitor de Comunicaciones. Para tal fin, es necesario ingresar primero por el portal de W-Sebra a través del browser Internet Explorer en la siguiente dirección: [https://wsebra.banrep.gov.co.](https://wsebra.banrep.gov.co/) Para mayor información remitirse al Manual Portal W-Sebra ubicado en nuestra página web. El ingreso al portal W-Sebra es necesario únicamente en el MC. Las máquinas clientes no necesitan abrir este portal.

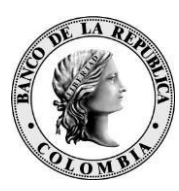

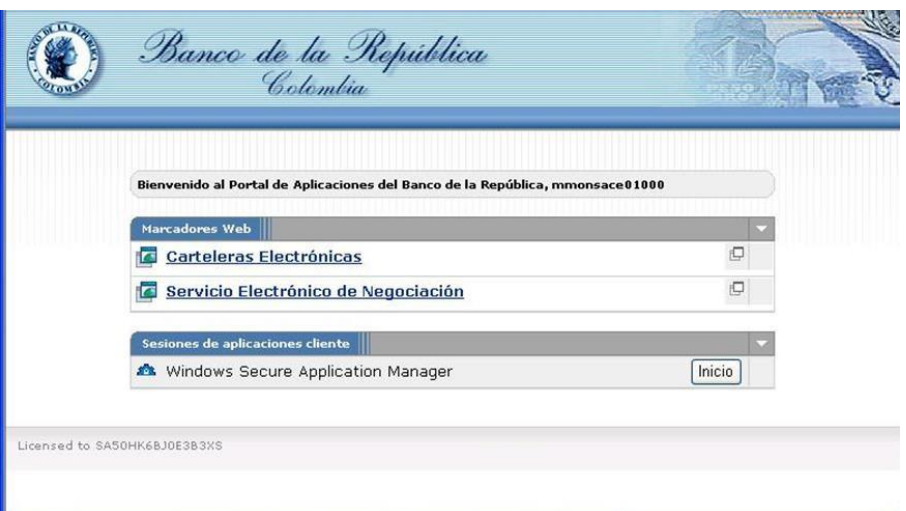

Al ingresar al portal, verá una ventana como la anterior. Puede dar clic en el vínculo Servicio

Electrónico de Negociación o ingresar por:

Inicio→Programas→SIOPEL→Monitor:

Al abrir el **Monitor de Comunicaciones** aparecerá la siguiente ventana y si la conexión es exitosa, el Estado de la conexión deberá ser **"***ACTIVA***"**. Después de esto los usuarios ya podrán ingresar a **Negociación** o **Administración** desde sus equipos.

#### **4.1 PERMISOS LOCALES PARA EJECUCIÓN DEL SEN**

Cuando el MC o las estaciones de Negociación de la entidad establecen conexión con el servidor central, los PC's de los agentes sincronizan la fecha y hora con este, para asegurar que todos los participantes tengan la misma oportunidad de negocio. Para esto se requiere que el usuario Windows que inicia la sesión, tenga los privilegios suficientes para realizar dicha acción. En dado caso que el usuario Windows no tenga privilegios de administrador, se debe asegurar que posea permisos locales de modificación en las carpetas donde se encuentra instalado el aplicativo y el archivo de configuración (C:\SIOPEL, C:\BDSIOPEL, C:\Windows\SIOPEL.INI) y asegurar que en las directivas locales del equipo, tenga habilitada la opción de "Cambiar la hora del sistema y Cambiar la zona horaria".

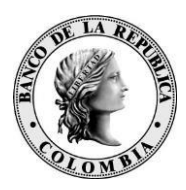

## **5 CONFIGURACIONES EN EL MONITOR DE COMUNICACIONES**

## **5.1 ARCHIVO DE CONFIGURACIÓN "SERVICIODATOS.XML"**

El archivo de configuración del Servicio de Datos se denomina "serviciodatos.xml" y se encuentra en la misma ruta en donde se encuentra instalada la aplicación (C:\SIOPEL).

El contenido del archivo tiene un área común y un área que depende del tipo de conexión que se utilice ADO ó BDE. La primera porción del xml, es común para cualquiera de las dos conexiones y es similar a la que se muestra a continuación:

```
<?xml version="1.0" encoding="UTF-8" standalone="no"?> 
<config>
<aplicacion>
<version buildNumber="124"/> <appServer port="2106"/> 
<abrirDataSetInicio>si</abrirDataSetInicio>
<chequearReconstruirDatos>siempre</chequearReconstruirDatos>
<depurarDatos>no</depurarDatos>
<onIdleApplyUpdates>60</onIdleApplyUpdates>
<nroAgente>2dK04A==</nroAgente>
<datasets>
<!-- Por defecto grabarAutomaticamente="no" --> 
<dataset id="cdResopera" grabarAutomaticamente="si"/> 
<dataset id="cdSwprop" grabarAutomaticamente="si"/>
<dataset id="cdResumenCierre" grabarAutomaticamente="si"/> 
<dataset id="cdTitulos" grabarAutomaticamente="si"/>
</datasets>
<multiplicadorDemora>2</multiplicadorDemora>
</aplicacion>
<debug>
<mostrarAccionesDebug>si<mostrarAccionesDebug> 
<debug>
<log>
<filtrarClientCache>all</filtrarClientCache>
<filtrarProvider>all</filtrarProvider>
```
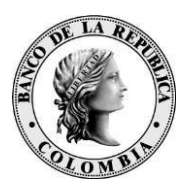

```
<filtrarMensaje>all </filtrarMensaje>--> 
<formatoHoraVentana>yyyy-mm-dd 
hh:nn</formatoHoraVentana> 
<formatoHoraArchivo>hh:nn:ss zzz</formatoHoraArchivo> 
<mostrarGrabacion>no</mostrarGrabacion> 
<grabarArchivo>no</grabarArchivo> 
<grabarValoresRefresco>no</grabarValoresRefresco> 
<logDebug>si</logDebug>
<logMemoria>si</logMemoria>
<diasLogServicio>1</diasLogServicio>
<logReconcileUpdateError>si</logReconcileUpdateError> </log>
```
Las opciones que se pueden encontrar son:

• **Aplicación**

Configuración de propiedades del servicio.

#### • **Version buildNumber**

Es el número de versión del servicio de datos. El seteo de esta propiedad es automático.

#### • **appServer**

- port: Es el número de puerto por el cual se conecta el servicio. El puerto seteado por defecto es el 2106.
- □ tipoSendRefresh: Tiene 2 posibles valores:
	- useSamePort: Reutiliza la conexión establecida entre el cliente y el servidor. Este es el valor por defecto.
	- useNewClientPort: Crea una nueva conexión entre servidor y cliente para enviar los refrescos (refresh).

#### • **Abrirdatasetinicio**

Se setea en "si", si se requiere abrir los dataset al inicializar el servicio, en caso contrario esta propiedad estará seteada en "no". Por defecto esta seteado en  $``\mathrm{si}"$ .

#### • **chequearReconstruirDatos**

Esta propiedad puede estar seteada en "siempre", si se requiere que la reconstrucción se chequee siempre, o en "cambioversion", cuando el chequeo se hace únicamente si hubo un cambio de versión. El valor por defecto es "cambioversion".

#### • **onIdleApplyUpdates**

Es el tiempo expresado en segundos luego del cual la aplicación comenzará a grabar los datos al disco para todas las entidades que se cacheen en memoria. Este tiempo comienza a correr luego del último mensaje que recibe el servicio.

#### • **nroAgente**

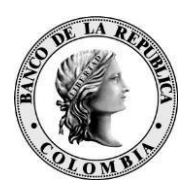

De ser necesario cambiar el número de Agente, se debe indicar a través de este tag, en el cual se coloca el número de agente deseado encriptado, por ejemplo para el número de Agente 0916, seria:

**<nroAgente>2dK04A==</nroAgente>**. Una vez que inicializa el servicio, este tag es automáticamente borrado. Para indicarle otro número de Agente, deberá parar el servicio, indicar nuevamente el tag y arrancar nuevamente el servicio.

## • **datasets**

- **Id**: En este atributo se declaran los nombres de los clientdataset.
- **grabarAutomaticamente**: si este atributo es "si" entonces el dataset indicado se grabara automáticamente a disco sin cachearse. Por defecto esta propiedad esta en "no".

## • **multiplicadorDemora**

- $\Box$  Se agregó la posibilidad de demorar la inicialización del servicio. Si se indica el multiplicador demora, el servicio hará una demora de (1000 = 1 seg) \* el multiplicadorDemora indicado. En caso de no indicar el multiplicador a través del tag, el servicio tomara como multiplicador el número de servicio. Por ejemplo para:
	- **•** "Servicio de Datos MAE 1" el multiplicador = 1
	- **•** "Servicio de Datos MAE 2" el multiplicador = 2

#### • **Debug**

Configuración de propiedades para la depuración del servicio.

## • **mostrarAccionesDebug**

- $\Box$  Muestra opciones para poder realizar lo siguiente:
	- Iniciar server: Inicia el server de conexiones
	- Detener server: Detiene el server de conexiones
	- Abrir cache: Abre las tablas de cache
	- Cerrar cache: Cierra las tablas de cache

#### • **Log**

- Configuración de propiedades para el log del servicio.
- **filtrarProvider**
	- Este atributo puede estar seteado con "all", (si se loguea para todos los providers), "none" (si no se loguea resultados para ningún provider), o bien se puede poner directamente el nombre especifico del provider que se quiere loguear, por ejemplo "prAgentes". También puede recibir una lista de providers por ejemplo: "prAgentes,prTablas".
- **filtrarMensaje**

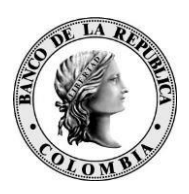

Se puede filtrar los mensajes de algunas de estas propiedades con solo excluirla de esta opción. (tmApplyUpdates, tmBeginTransaction, tmCloseDataSet, tmCommitTransaction, tmCreateFilteredTable, tmCreateQuery, tmChangeConnection, tmCheckContiguosRecords, tmDataRequest, tmDestroyDataSet, tmExecute, tmFindKey, tmGetParams, tmGetProviderNames, tmGetRecords, tmRefresh, tmRefreshRecords, tmRefreshServer, tmRowRequest, tmNone, formatoHoraVentana, formatoHoraArchivo. También soporta los valores none y all.

## • **formatoHoraVentana**

Formato del año-mes-día- hora de la ventana de Log del Servicio. Si esta seteado tt es el tickcount (expresado en milisegundos desde que se inicia la computadora).

## • **formatoHoraArchivo**

Formato del año-mes-día- hora de la ventana del archivo de Log. Si esta seteado tt es el tickcount (expresado en milisegundos desde que se inicia la computadora).

## • **logDebug**

Para que muestre o no los log de debug (Por defecto no).

## • **logMemoria**

Se agregó Log a memoria y la posibilidad de consultarlo mediante el provider prLogServicio. Se agrega la opción log\logMemoria para controlar si se guarda o no a memoria (por defecto es si). diasLogServicio Se agrega la opción log\dias.

## • **LogServicio**

para controlar la cantidad de días que mantiene el servicio el log en memoria (por defecto 2).

#### • **logReconcileUpdateError**

Agrega la posibilidad de mostrar información adicional cuando ocurre un Reconcile Error (por defecto no).

## **5.2 CONFIGURACIONES POR ORIGEN DE DATOS**

La segunda porción del archivo xml configura el tipo de conexión del servicio de datos (ADO, BDE). Para una conexión ADO, seria similar a la siguiente (todos los datos deben estar encriptados. A modo explicativo, algunos se muestran sin encriptar):

<?xml version=**"1.0"** encoding=**"UTF-8"** standalone=**"no"**?> <config>

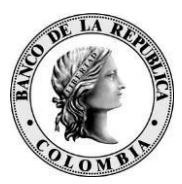

```
-
(parte comn) 
-
<accesoDatos tipo="ADO">
 <connString > Provider=SQLOLEDB.1;Password=siopel_owner;Persist Security 
Info=True; User ID= siopel_owner; 
 Initial Catalog=Siopel;Data Source=TEST2003\OCT</connString>
<deploy id="siopel">
<database>siopel2</database>
<user name="conn">
<username>sa</username>
 <password>dodo</password>
 </user>
 <user name="owner">
 <username >sime_owner</username>
 <password >sime_owner</password>
 </user>
 </deploy>
 <deploy id="backup">
 <database>siopelbackup</database>
 <user name="conn">
 <username>sa</username>
 <password>dodo</password>
 </user>
 <user name="owner">
 <username>bpgbbk1dRLZpYqeE</username>
 <password>bpgbbk1dRLZpYqeE</password>
 </user>
 </deploy>
 <cargarRegistros>
 <tabla name="h57os4CzyA==">
 <registro>
 <campos>SdoTLBpYAT7wTOIQOwqD65IB9LN6+c5329Tr6nSIrmK 
HQ72gqUv0AqY9yWGMR76xkVsnlCQixJr6pro=</campos>
 <values>L/auKv/sgVJ6W30VPQ==</values>
 </registro>
 \langle /tabla>
 <tabla name="mpzqppeu">
 <registro>
 <campos>698ayAJwx6qEebXqT/c/ytPX+XhAHIjv5gwn+nvyZBsp</campos>
 <values>2Me0+sPwig==</values>
 </registro>
 \langle/tabla>
 </cargarRegistros>
 </accesoDatos>
</config>
```
#### • **Acceso de Datos tipo ADO**

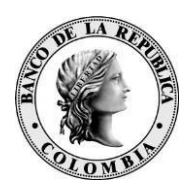

Configuración de propiedades para una conexión ADO.

## • **connString**

- Para que el sitio se pueda conectar a un determinado servidor de datos, es preciso conocer la ubicación del mismo, para ello es necesario configurar esta opción la cual debe estar encriptada.
- **deploy**
	- Contiene atributos para setear el nombre (database) de las bases de datos y los nombres de los usuarios (username) con sus respectivas claves (password), que utiliza el servicio de datos.

## • **cargarRegistros**

- Se cargan los registros en las tablas que están configuradas, en esta propiedad.
	- table name= guarda el nombre de la tabla en la cual se van a insertar los registros. Dentro del atributo "registro" tenemos los dos siguientes atributos:

o campos= se encuentran encriptados y separados por coma los nombres de los campos de la tabla. o values= son los valores de los campos separados por comas y encryptados.

Para una conexión BDE, seria similar a la siguiente:

```
<?xml version="1.0" encoding="UTF-8" standalone="no"?>
<config>
-
(parte comn) 
-
<accesoDatos tipo="BDE">
<alias name="SIOPEL">SIOPEL </alias>
<alias name="REBUILD">REBUILD</alias>
<alias name="LOCAL">LOCAL</alias>
<alias name="BACKUP">BACKUP</alias>
<alias name="PUBLICA">PUBLICA</alias>
<bdeLockRetry>5</bdeLockRetry>
<netDir>S:\</netDir>
<grabarDBF>
 <titulos>si</titulos>
<resumen>si</resumen>
<resumenFinal>si</resumenFinal>
</grabarDBF >
 </accesoDatos>
</config>
```
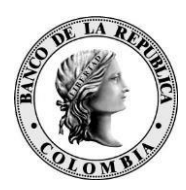

## *5.2.1 Acceso de Datos tipo BDE*

Configuración de propiedades para una conexión BDE.

- **alias name** 
	- A través de este atributo se declaran los nombres de todas las Alias que utiliza el servicio de datos.
- **bdeLockRetry**
	- □ Se configura el valor LockRetry expresado en segundos.
- **netDir**
	- □ Se setea el directorio netdir.
- **grabarDBF**
	- A través de este atributo se determina si se graba o no los datos a las dbf (títulos, resumen, cierre).

## **5.3 ARCHIVO DE CONFIGURACIÓN "DEPURACION.XML"**

El archivo de configuración se denomina **depuracion.xml** y se encuentra en la misma ruta en donde se corre la aplicación **ConfigDepuracion.exe**. Esta aplicación permite configurar el archivo de depuración tanto para una conexión ADO como para una conexión BDE.

Para ingresar al programa de Configuración Depurador, entre por Inicio-ProgramasSIOPEL, luego de clic en la opción del menú Generar Configuración-ABM XML. Se podrá observar una pantalla similar a la siguiente, la cual contiene una grilla con los archivos a depurar y un navegador para recorrer los registros. Presionando el botón derecho del mouse se podrá editar/borrar el registro seleccionado o bien abrir un nuevo registro:

|                 | Alias/Databasename Tabla |   |   | Tipo proceso Periodicidad Ultima deputación Dejar días Backup Alias/Datab A |                |                       |              |
|-----------------|--------------------------|---|---|-----------------------------------------------------------------------------|----------------|-----------------------|--------------|
| <b>D</b> sixpel | cdprocs                  | Þ |   | 13/01/2005                                                                  | 45             | ΙN                    |              |
| siopel          | instructs                | P |   | 13/01/2005                                                                  | 45             | N                     |              |
| siopel          | ordenes                  | P |   | 13/01/2005                                                                  |                | N                     |              |
| siopel          | reportes                 | p |   | 13/01/2005                                                                  | 7              | N                     |              |
| sionel          | lordcla                  | p |   | 13/01/2005                                                                  | 45             | N                     |              |
| siopel          | houedas                  | p |   | 13/01/2005                                                                  | 7              | $\overline{N}$        |              |
| publica         | xofertas                 |   |   | 13/01/2005                                                                  | $\overline{0}$ | N                     |              |
| publica         | xofertas5                |   |   | 13/01/2005                                                                  | Ō.             | N                     |              |
| €  ∏            |                          |   |   |                                                                             |                |                       | $\mathbf{r}$ |
|                 | 14.1                     |   | ٠ |                                                                             |                | $\blacktriangleright$ |              |

**Ilustración 14 Configurar Proceso de Depuración** 

#### • **Nuevo Registro**

Al seleccionar la opción de ingresar un nuevo registro, se deberá llenar las siguientes propiedades:

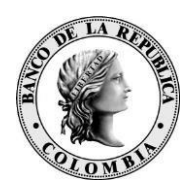

## • **Archivo nombre**

Es el nombre de la tabla a depurar.

## • **Alias/Databasename**

Para una conexión BDE, se deberá ingresar el nombre del Alias respectivamente. Para una conexión ADO, se ingresa el nombre de la base de datos en la cual se realizará la depuración.

## • **TipoProceso**

- □ Los tipos de proceso pueden ser:
	- Total (T): borra todos los registros de la tabla.
	- Parcial (P): borra solo los registros cuya fecha (expresada en "Campo" Fecha") sea menor a la fecha del día actual menos el campo "Dejar días".

## • **Periodicidad**

- Es la frecuencia en días que el proceso depura la tabla.
- **Dejar días**
	- Es la cantidad de días que se dejan los archivos guardados en una tabla.
- **Backup**
	- Si se desea realizar un backup de los archivos a borrar, se debe tildar esta opción. Al seleccionar esta opción se deberán completar los siguientes campos:
		- **Tabla Backup**: Es el nombre de la tabla donde se guardarán los registros a borrar.
		- **Alias/Databasename Backup**: para una conexión BDE, se deberá ingresar el nombre del Alias respectivamente de la base backup. Para una conexión ADO, se ingresa el nombre de la base de datos en la cual se realizará el backup.

## • **Depurar**

- Si se desea depurar la tabla esta opción debe estar seleccionada.
- **Ult.Proceso**
	- Es la fecha del último proceso de depuración de la tabla
- **Campo Fecha**
	- Es el campo por el cual se van a filtrar los registros al momento de depurar, cuando el tipo de proceso es parcial.
- **Exp.Adicional**
	- $\Box$  Si el tipo de proceso es parcial, y desea filtrar los registros con más condiciones, se completa en este campo.

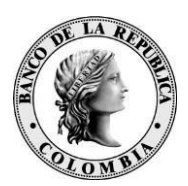

La pantalla para ingresar un nuevo registro es similar a la que se muestra a continuación:

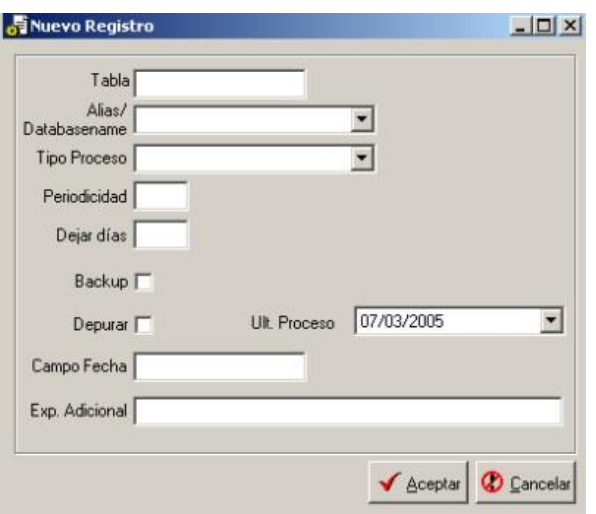

**Ilustración 15 - Nuevo Registro Exp. Adicional** 

## **5.4 CAMBIO DE PUERTO QUE CONECTA LAS ESTACIONES CON EL MC**

En el capítulo "Procedimiento de Instalación" de este documento en el pasado se recomendó que se usara el puerto 1069 para la conexión entre las estaciones de negociación y el Monitor de comunicaciones. Sin embargo, las entidades participantes del SEN pueden requerir cambiar dicho puerto.

Esta configuración se realiza haciendo cambios tanto en el archivo SIOPEL.INI del MC como en el SIOPEL.INI de cada una de las estaciones de negociación o administración que estarán conectadas a este. Para efectos de la presentación del procedimiento se utilizará como ejemplo el cambio del puerto del 1069 al 5069.

## *5.4.1 En el Monitor de Comunicaciones*

- 1. Edite el archivo SIOPEL.INI el cual se encuentra ubicado en C:/WINDOWS. Para esto puede usar la herramienta "Bloc de Notas" de Windows.
- 2. En la sección [Multi], ubique el parámetro "port escucha" y asegure que tenga asignado el nuevo número de puerto. En este ejemplo 5069
- 3. Si dicho parámetro no existe, agregue las siguientes líneas: [Multi] Port escucha=5069

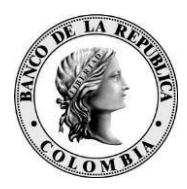

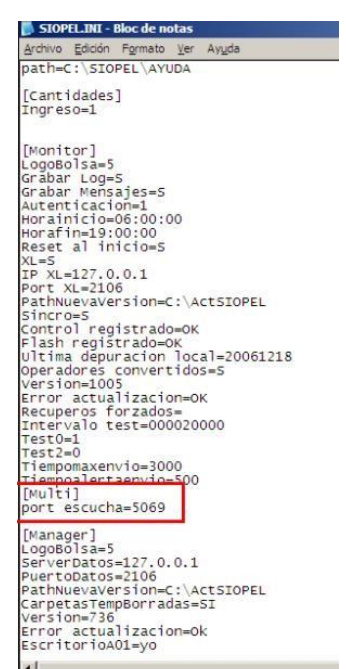

**Ilustración 16 - Cambio de Prueto Estaciones MC** 

#### *5.4.2 En las Estaciones de Negociación o Administración*

Esta configuración debe llevarse a cabo en cada una de las estaciones de negociación o administración que se conectan al MC donde se realizó el cambio del numeral anterior. En general, las estaciones de negociación del SEN han sido instaladas en modo "uniagente". En este caso el procedimiento es el siguiente:

- 1. Edite el archivo SIOPEL.INI el cual se encuentra ubicado en C:/WINDOWS. Para esto puede usar la herramienta "Bloc de Notas" de Windows
- 2. En la sección [IP Settings], ubique los parámetros "Port Origen" y "Port Destino". Asegure que tengan asignado el nuevo número de puerto. En este ejemplo 5069.

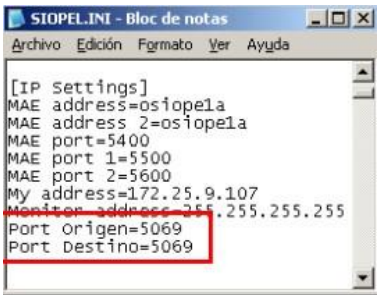

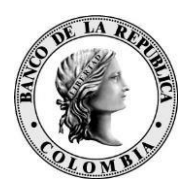

## **Ilustración 17 - Asignación de Puerto MC**

En el caso de una instalación Multiagente las instrucciones son las siguientes:

- 1. Edite el archivo NEGOCIA.INI o MANAGER.INI el cual se encuentra ubicado en la carpeta donde residen los ejecutables del aplicativo. Para esto puede usar la herramienta "Bloc de Notas" de Windows.
- 2. En la sección [IP Settings], ubique los parámetros "Port Origen" y "Port Destino". Asegure que tenga asignado el nuevo número de puerto. En este ejemplo 5069.

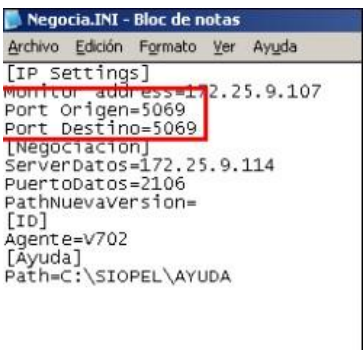

**Ilustración 18 Asinacipon de Puerto Negociador** 

Nota: Para que la aplicación Monitor y Negociación tome los nuevos parámetros se debe detener la aplicación y volver a correrla.

## **6 RECOMENDACIONES TÉCNICAS**

## **6.1 RECOMENDACIONES PARA EL INGRESO A LOS MCS**

Las siguientes recomendaciones tienen que ver con el ingreso al Monitor de Comunicaciones  $(MC)$ :

1. El ingreso al portal W-SEBRA (https://wsebra.banrep.gov.co) solo es requerido en el servidor donde se encuentra instalado el Monitor de Comunicaciones. En las estaciones de Negociación y/o Administración no es necesario ingresar a este portal. 2. Teniendo en cuenta lo anterior, si un usuario ingresa con su token al portal de WSEBRA para abrir un MC, y luego ingresa con este mismo token a W-SEBRA en otro servidor diferente (un

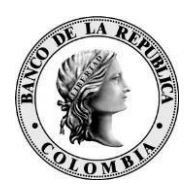

segundo MC), la primera sesión será cerrada automáticamente por el sistema. Esto es una medida de seguridad que posee el mismo portal. En caso de tener más de un MC, cada uno deberá abrirse con un token diferente.

- 3. Si esta usando una Conexión a Escritorio Remoto de Windows para conectarse a su MC, asegúrese que lo este ejecutando en modo Consola (%SystemRoot%\System32\mstsc.exe /console) y que está usando siempre el mismo usuario Windows con el que inicia sesión en su servidor.
- 4. Se recomienda verificar todos los días al terminar la tarde, que la aplicación Monitor esté cerrada y que la sesión W-SEBRA se finalice correctamente. Para tal fin de clic derecho sobre el icono de Pulse Secure, ubicado en la barra de tareas al lado de la hora, y seleccione la opción "Finalizar sesión".
- 5. Al final de este documento encontrará el "Checklist de Verificación de Servidores" que le permitirá realizar un mantenimiento preventivo a sus MC's del SEN y el cual puede realizar con la periodicidad que considere necesaria. Es de aclarar, que este tipo de mantenimiento debe hacerse en un horario no hábil para el sistema.

## **6.2 SINCRONIZACIÓN DE TOKENS**

La desincronización de los tokens se origina por intentos fallidos de validación y es totalmente normal dadas las caracteristicas de seguridad establecidas con este tecnología. Entre los mensajes más comunes que informan que el token de seguridad se encuentra desincronizado están:

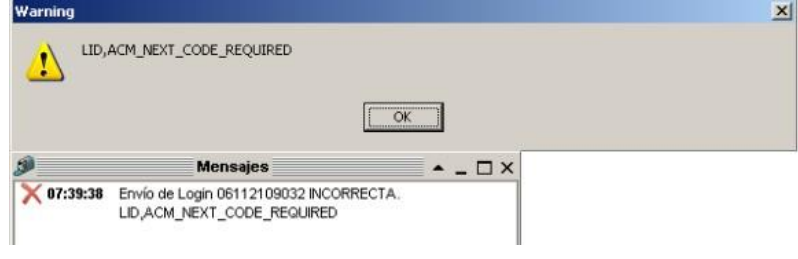

**Ilustración 19 - Sincronización de Tokens** Existen

dos opciones para sincronizar su token RSA SecurID:

## *6.2.1 Sincronización a través del portal W-SEBRA*

Ingrese con su PIN + token al portal de W-SEBRA y la misma página le solicitará digitar un segundo token para sincronizar el dispositivo:

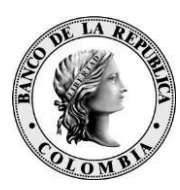

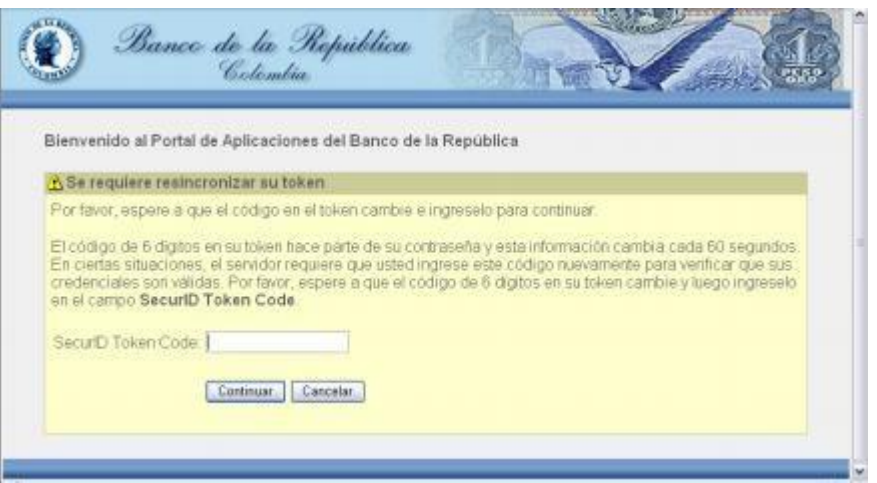

**Ilustración 20 - Sincronización Portal WSEBRA** 

En ocasiones las estaciones de algunos usuarios no tienen acceso al portal W-SEBRA (Negociadores y/o Administradores) por la configuración LAN de la entidad. Sino es posible darles acceso a la página, se les puede habilitar una Conexión a Escritorio Remoto al MC u otro equipo que tenga acceso a WSEBRA y de esta manera poder abrir la página del portal https://wsebra.banrep.gov.co y sincronizar su token. En estos casos debe tener en cuenta tres cosas:

- El usuario debe tener privilegios en la máquina remota para iniciar sesión.
- No se recomienda usar la Conexión a Escritorio Remoto en modo Consola.
- Use un usuario Windows diferente al que inicia el MC de SEN.

## *6.2.2 Sincronización por intermedio del Centro de Soporte del BRC*

Para realizar el procedimiento de sincronizar un token, en primera instancia ejecute el procedimiento del numeral anterior. Sin embargo también podrá comunicarse con el Centro de Soporte Informático (Teléfono: 3431000) donde cualquiera de los técnicos le ayudará a sincronizar el token de seguridad.

## **6.3 MENSAJES DE ERROR MÁS COMUNES**

A continuación podrá encontrar un listado con los errores más comunes que puede presentar la aplicación SEN. Dichos errores pueden ser generados tanto en la pestaña de mensajes del Monitor de Comunicaciones (MC), como en la ventana de mensajes de las aplicaciones de Negociación y/o Administración:

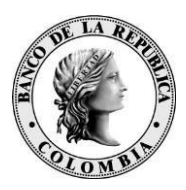

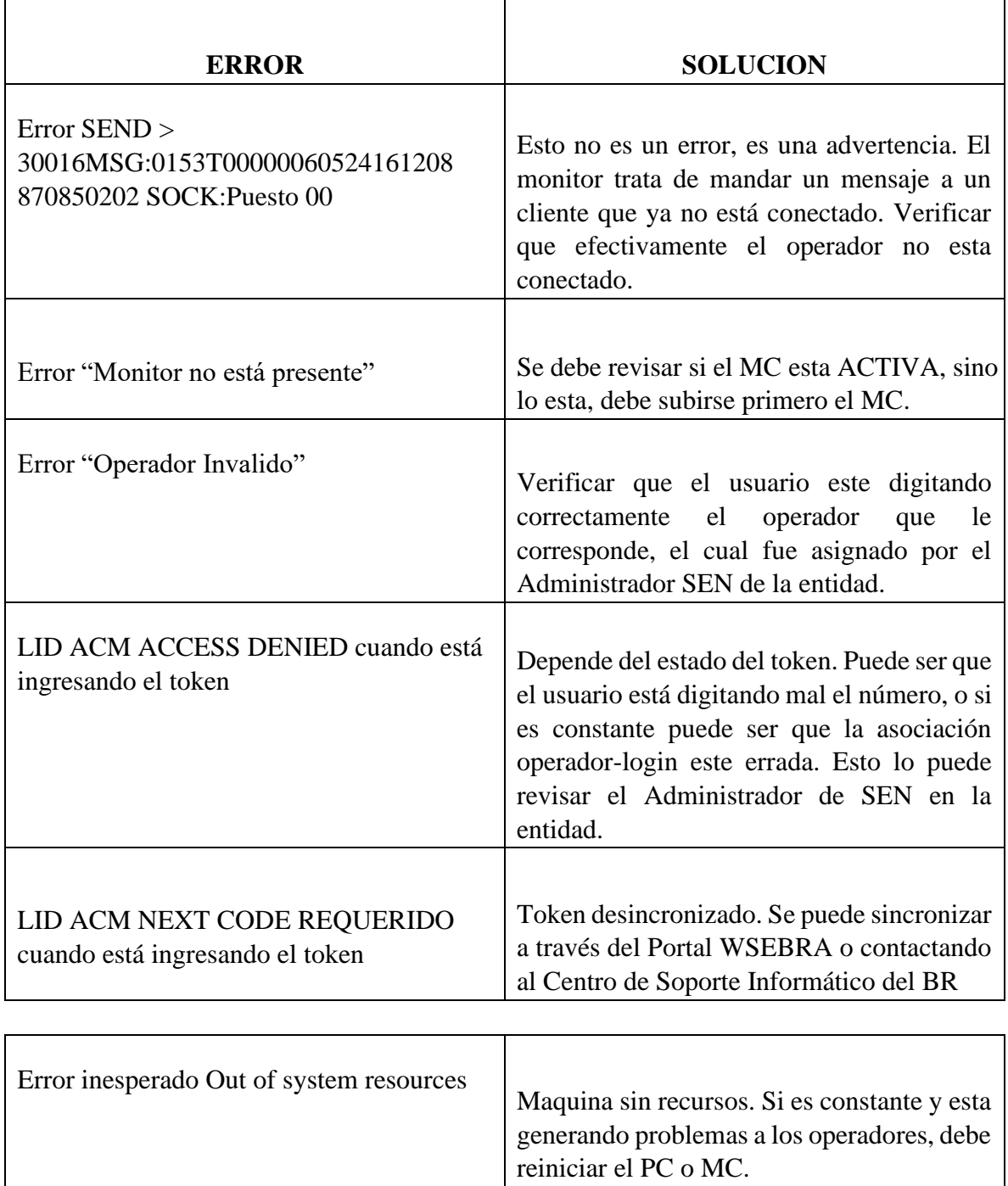

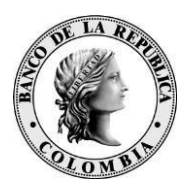

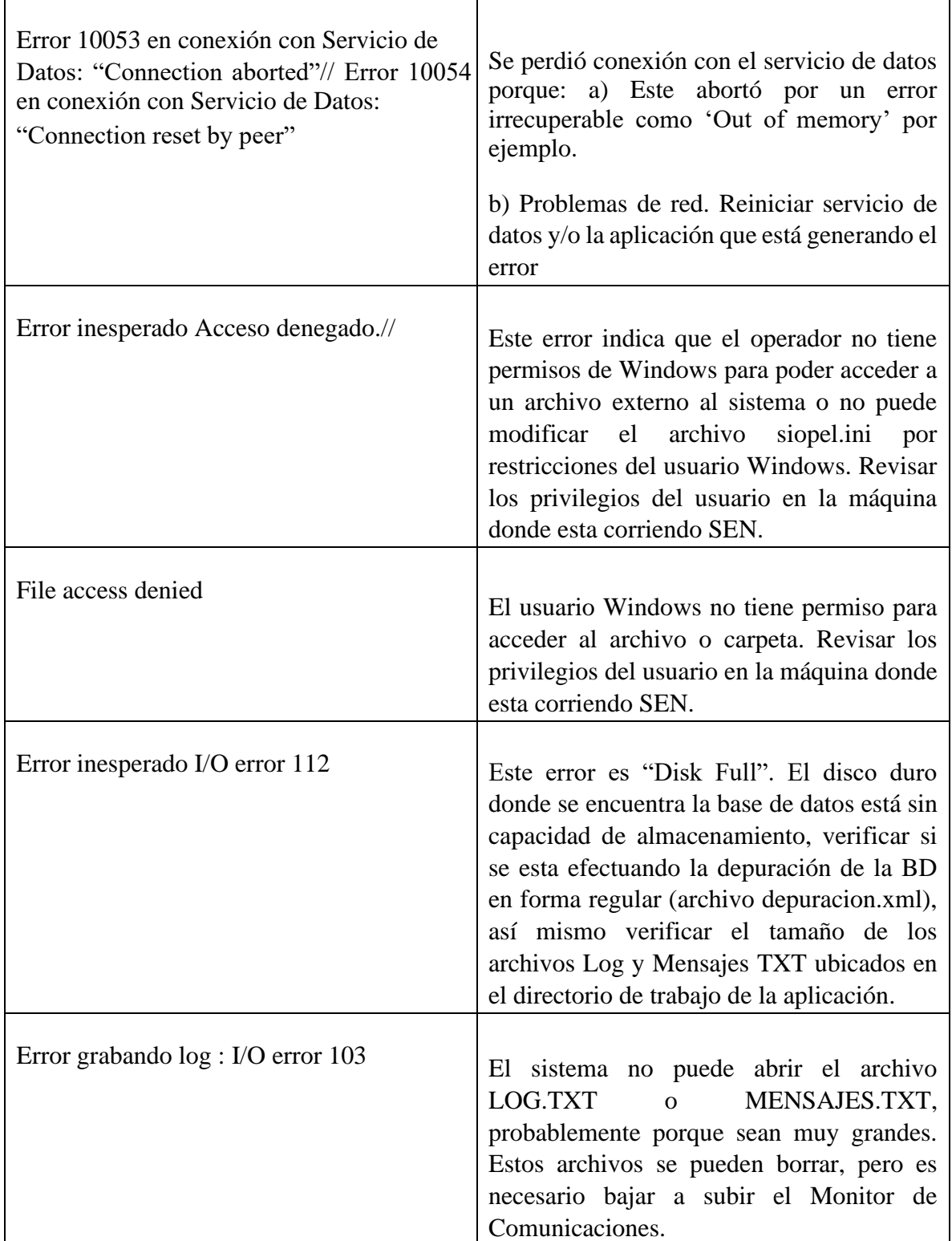

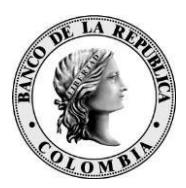

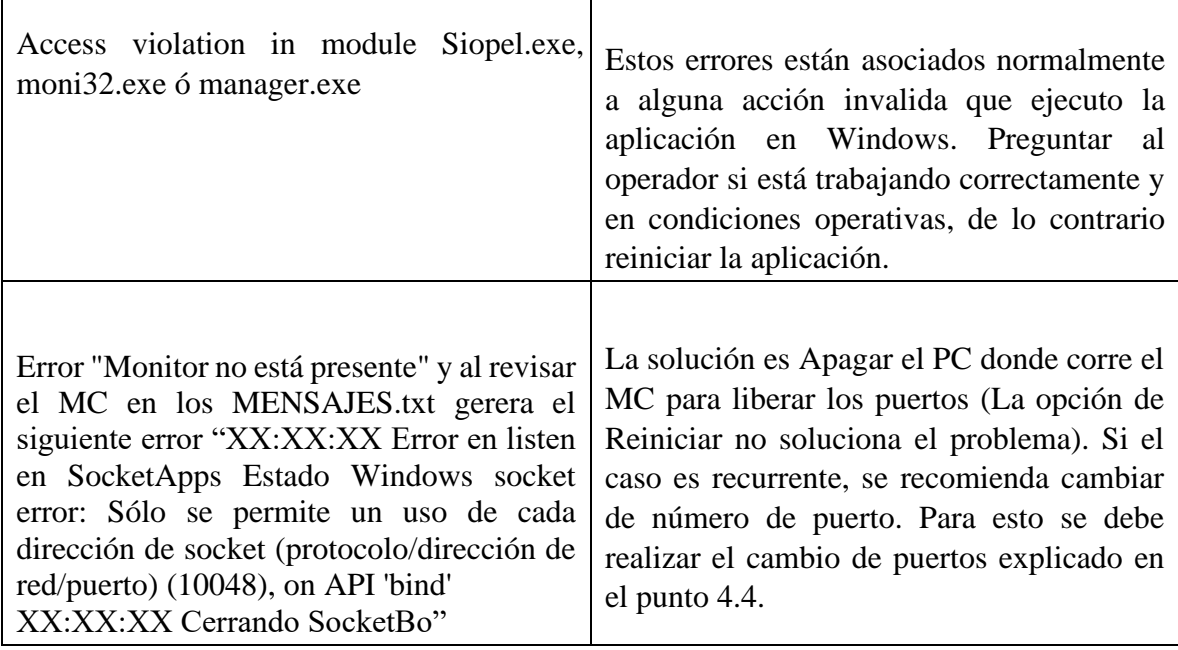

## **7 MIGRACION DEL MC**

La entidad participante del SEN puede requerir el reemplazo del PC donde corre el MC del SEN. Para esto se recomienda realizar una actividad de migración de su base de datos, dado que en este equipo reside la información local de la entidad. La actividad básicamente consiste en realizar un backup de dicha base de datos local y restaurarla en el nuevo equipo después de que este quede debidamente instalado. Para la tarea de restauración, asegure que el "Servicio de Datos" este deshabilitado. Para deshabilitar o habilitar dicho servicio, habrá la consola de "Servicios (Locales)" del Windows ingresando por:

Inicio → Configuración → Panel de Control → Herramientas administrativas → Servicios

En dicha ventana, identifique el servicio "Servicio de datos MAE0" y elija la acción deseada: Detener o Iniciar.

## **7.1 MIGRACIÓN CON BASE DE DATOS BDE PARADOX**

En el MC, realice una copia de seguridad de todo el contenido del directorio donde reside la base de datos local del SEN. En este documento se ha recomendado que se utilice el directorio C:\BDSIOPEL. Después de instalado el nuevo MC, restaure la copia de seguridad en el directorio equivalente.

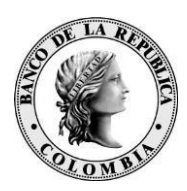

## **7.2 MIGRACIÓN CON BASE DE DATOS SQL SERVER**

Realice una copia de seguridad completa de la base datos de acuerdo con los procedimientos de SQL Server. Después de instalado el nuevo MC y definida la nueva base de datos SQL Server equivalente, restaure la copia de seguridad, de acuerdo con los procedimientos de SQL Server.

## **7.3 DESACTIVACIÓN DEL FIREWALL DE WINDOWS**

La entidad participante del SEN, de acuerdo a sus políticas internas de seguridad, podrá incluir "firewalls" en su infraestructura de tecnológica. Para lograr un adecuado desempeño del software del SEN, se recomienda que la entidad no use software de "firewall" que corra en los PC's del SEN. De igual manera, se recomienda que el utilitario de "firewall" quede desactivado.

## **8 REQUERIMIENTOS DE SOFTWARE Y HARDWARE**

#### **8.1 REQUERIMIENTOS DE HARDWARE – (A LA FECHA DE PUBLICACIÓN).**

Estos valores son los vigentes al momento de la publicación y pueden variar:

## *8.1.1 Para el servidor de comunicaciones*

Hasta 5 puestos de operaciones:

- PC con procesador Intel Core i5 o superior
- 4 GB de RAM

Más de 5 y hasta 25 puestos de operación:

- PC con procesador Intel Core i5 o superior
- 8 GB de RAM

Más de veinticinco puestos de operaciones:

- PC con procesador Intel Core i7
- 16 GB de RAM

Dado que el desempeño del monitor dependerá en gran medida del comportamiento del sistema en general se recomienda no ejecutar servicios que no sean necesarios (Ej.: IIS,

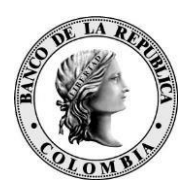

Servidor FTP, DHCP, Servidor de acceso remoto), ni otras aplicaciones ajenas al Monitor de Comunicaciones. Asimismo, se debe excluir la inspección de virus sobre las carpetas utilizadas por la aplicación, como son C:\SIOPEL y C:\BDSIOPEL.

## *8.1.2 Para las estaciones de operación que trabajen en ofertas*

- PC con procesador Intel Core i3 o superior.
- 4 GB memoria RAM.
- Tarjeta de video externa de 512 MB o superior.  $\Box$  Tarjeta de sonido.

Tenga en cuenta que si se corren otras aplicaciones, se debe disponer de más cantidad de memoria y recursos en la máquina.

#### **8.2 REQUERIMIENTOS DE SOFTWARE**

#### **Para el Monitor de Comunicaciones y Servicio de Datos:**

Se requiere un sistema operativo Windows 10 de 64 bits. **Para**

#### **utilizar Siopel con Microsoft SQL Server:**

Se requiere un base de datos Microsoft SQL Server 2005/2008/2008R2. **Para** 

#### **las estaciones que trabajen con ofertas:**

Se requiere un sistema operativo Windows 10 a 64 bits.